# **SKU**

## A 'Stock Keeping Unit' is held within a [Container](http://10.15.2.148/HelpURL/container.htm).

Accessing SKU

l.

- 1. Select Warehouse->SKU.
- 2. The SKU manager screen will load

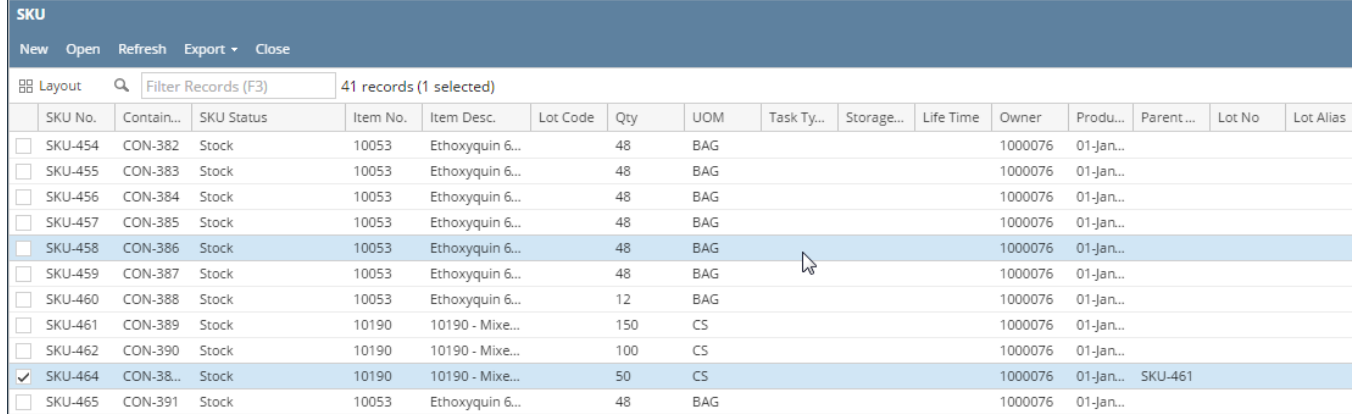

#### Figure : Stock Keeping Unit (SKU) Manager

#### The SKU manager screen has the following menus:

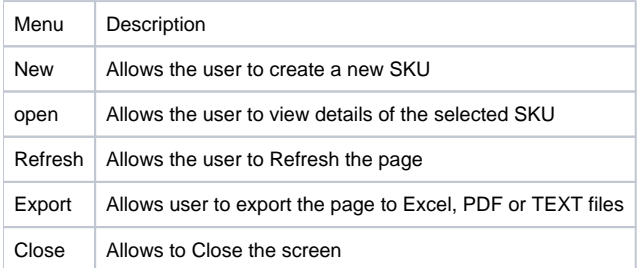

#### **SKU Manager:**

All the SKUs are displayed in SKU manager screen.

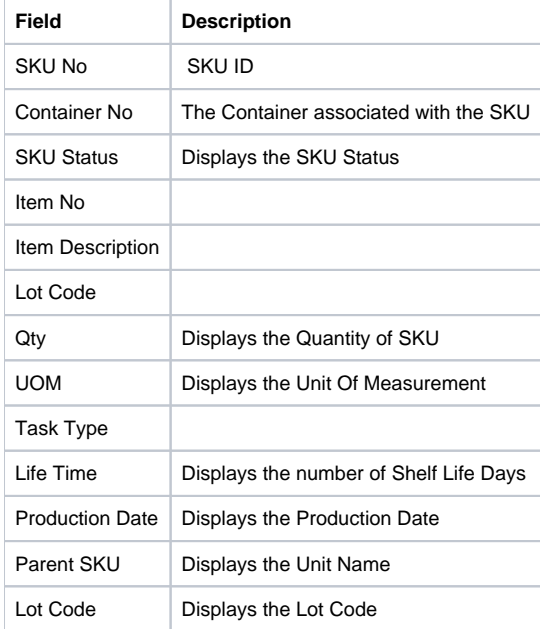

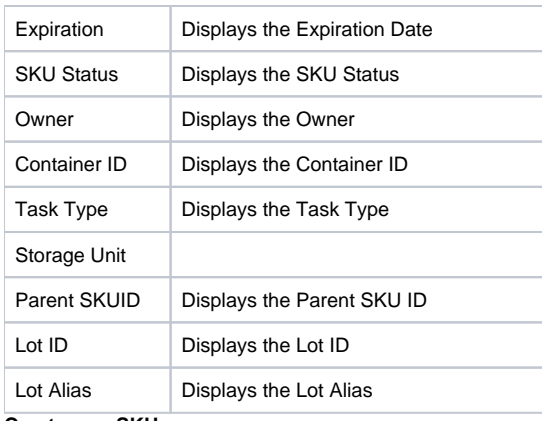

**Create new SKU:** 

Clicking 'New' menu opens the SKU Detail screen in new mode with some fields with default values.

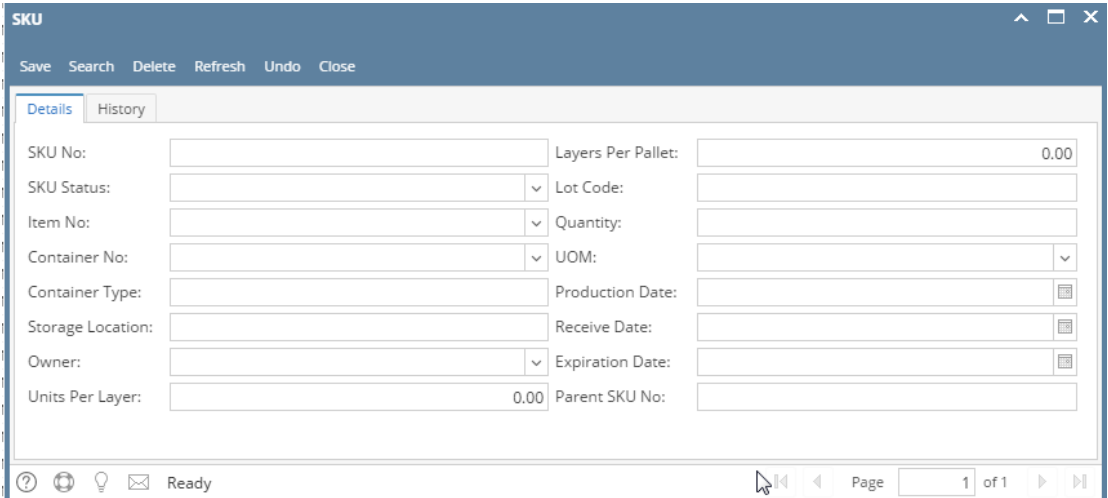

User can create a SKU by entering the details of SKU and then by saving the record.

### **Open SKU:**

Select one SKU and click on 'Open'. The SKU details screen will load in edit mode.

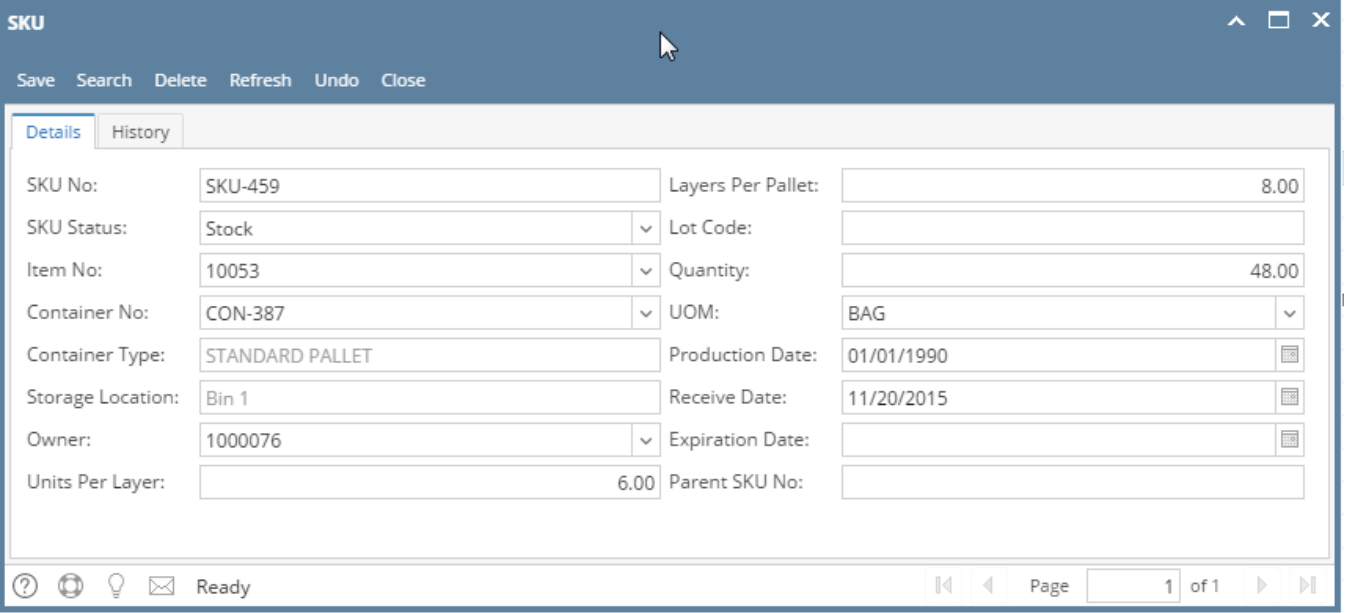

Figure 340: SKU Detail

The 'SKU Detail' screen consists of two tabs:

• Detail

• History

The fields in the 'SKU Detail' tab are listed below:

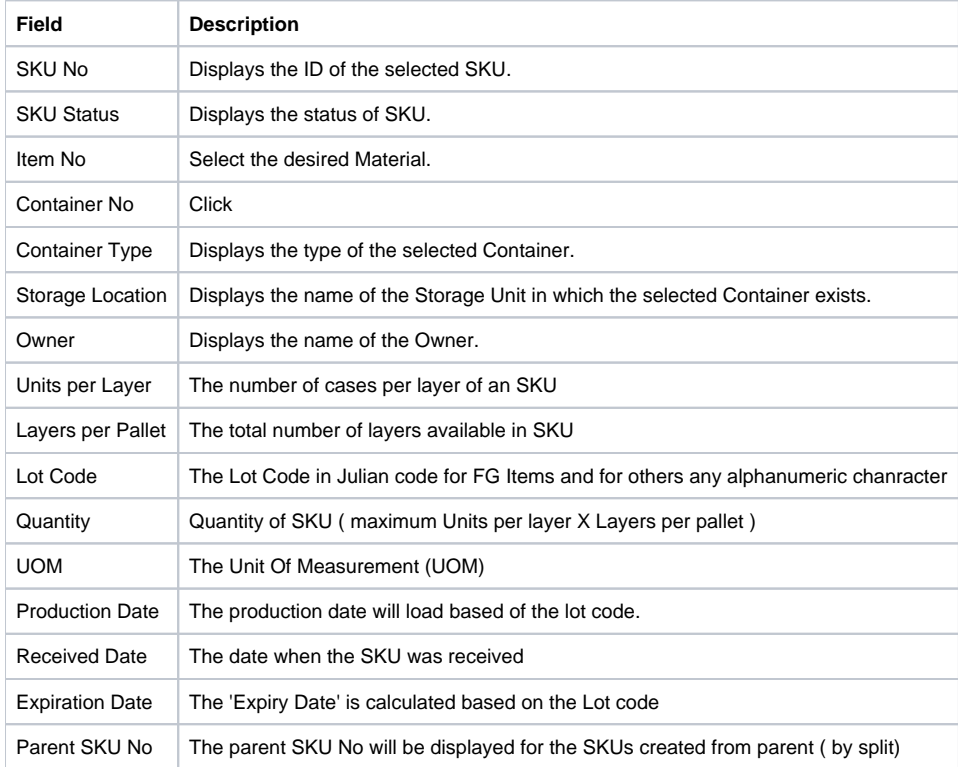

Clicking 'SKU History' tab displays the fields under 'SKU Detail' tab in a columnar format as shown below:

Figure 341: SKU History

NOTE: The columns under 'SKU History' tab are read-only.

Important

An SKU cannot be deleted if it is associated with any Inbound or Outbound order.